#### **CHAPTER 4**

# Managing Network Elements

## **Overview of Network Elements**

In the GUI application developed by Cisco, network elements and the domains to which they belong are managed through the **Element Management** window. To open this window, start the GUI application and click on the **Element Management** button on the **Services** control panel. The window displays all of the elements, domains, and subdomains to which you have access (as determined by the permissions group to which you belong).

From this window, you can create, modify, or delete domains and network elements; check the status of elements; upload configurations from the devices to your database; download configurations from your database to devices; and initiate checks (check the validity of connections, for example) on configurations.

You can also import network elements into domains from a text file, using a command line script.

### **Element Management Window**

The **Element Management** window displays devices and domains in an expandable tree structure. The root entry under the heading **Domains** is reserved for system use. Do not add elements to the root level. The system administrator (login **admin**) should create a user root domain. For more information about the root domain, see "Root Domain" in the chapter "System Administration and Log Management." Also see the chapter "Network Organization."

The top level in the data tree is the highest-level domain that you have permission to view. See the chapter "System Administration and Log Management" for more information about permission groups.

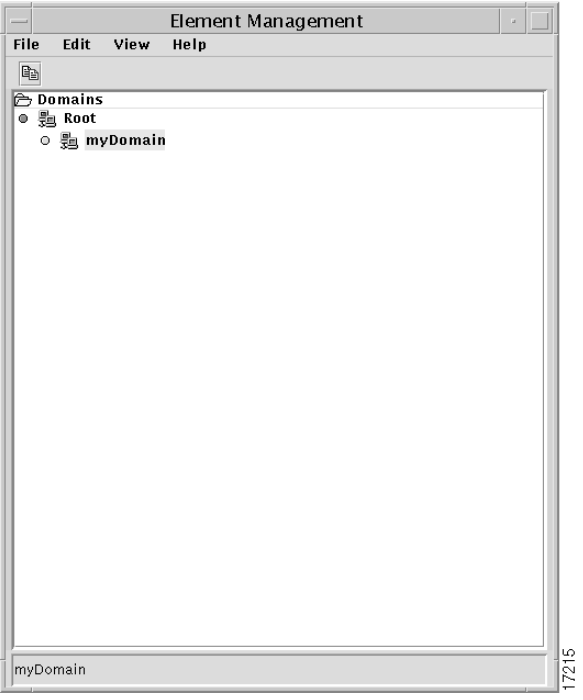

### **Figure 4-1 Element Management window**

The **Element Management** window contains the following menus:

### File Menu

The **File** menu contains the following commands:

• **Print**—sends a Postscript image of the **Element Management** window to the specified Postscript-enabled printer or to a Postscript file.

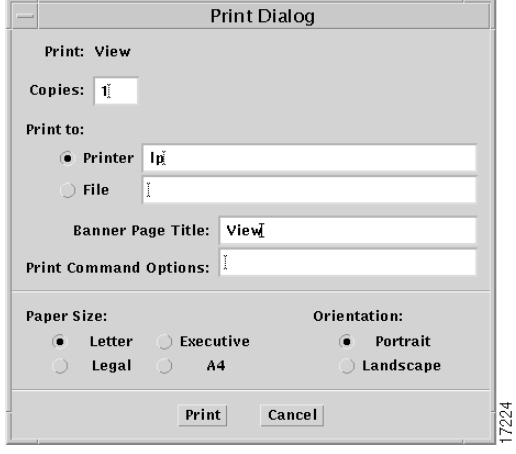

#### **Figure 4-2 Print Dialog**

Enter the number of copies you want printed in the **Copies** field. Select either the **Printer** or **File** button, and enter your printer's name in the **Printer** field or the filename you want the image saved as, in the **Printer** or **File** text box. (Files will be saved in the *GUI/java/login* subdirectory unless you specify a different path.) Enter a string in the **Banner Page Title** text box if you want to provide a title that will be printed on the banner page when you send the job to the printer. You can also provide a UNIX command-line option in the **Print Command Option** box. This dialog also allows you to choose paper size and orientation.

- **Close**—closes the **Element Management** window.
- **Exit**—closes all Cisco IP Manager windows and exits the GUI application.

#### Edit Menu

The **Edit** menu contains the following command:

• **Copy to Clipboard**—copies any selected (highlighted) domains and elements to the clipboard. You can then paste them into a template data object in the **Template Config Builder**, or paste copied elements into a different domain in the **Element Manager**.

(For more information about the **Template Config Builder**, see the chapter on "Template Management." For information about how to select multiple items, see "Conventions and Terminology" on page xiii.)

### View Menu

The **View** menu contains the following commands:

- **Refresh All**—causes the data in the tree structure displayed in the **Element Management** window to be updated.
- **Refresh Selection—cause** the selected node in the data tree to be updated immediately (useful to overcome delays in showing changes you have made, particularly in a distributed environment).
- **Configuration Reports**—opens the **Configuration Reports** window, which allows you to test the validity of selected configuration files. For more information about the **Configuration Reports** feature, see the section["Generating a Configuration Report"](#page-25-0) elsewhere in this chapter. This menu item will remain disabled if there are no configurations in the baseline.

#### Help menu

The **Help** menu contains the following command:

• **About**—displays the **About Cisco IP Manager** dialog.

# **Creating Domains**

Every domain you create will be a child of some other domain. To be able to create a domain, you must belong to a permissions group that has been granted **create** permission in the parent domain.

To create a new domain, right-click on the parent domain and choose the **New** option from the floating menu that opens, then choose the **SubDomain** command from the submenu. Enter a domain name in the dialog that opens and click the **OK** button (or click the **Cancel** button to close the dialog without adding a new subdomain).

### <span id="page-4-0"></span>Name Restrictions

Any name that is stored in the database (domain, element, template, template data, user, or permission group) can consist of any combination of alphanumeric characters (letters can be either upper or lower case) plus the underscore character, hyphen, and a period. Names cannot contain leading, trailing, or embedded spaces.

### Domain Properties

When you click the **New** command on the floating options menu for a selected domain, the **Domain Properties** dialog will open.

#### **Figure 4-3 Domain Properties dialog—Domain tab**

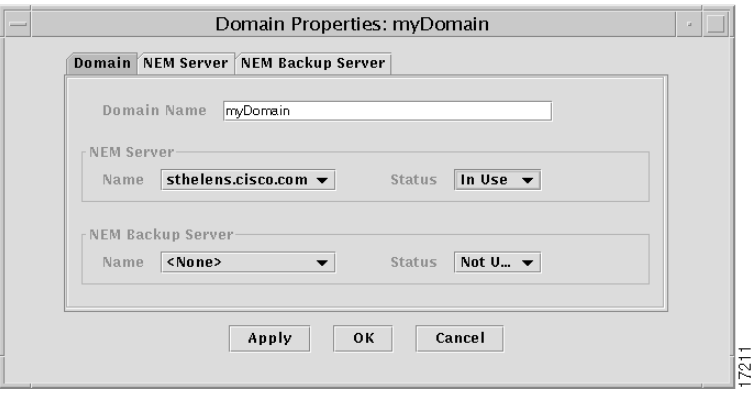

This dialog has three tabbed pages. When it opens, the **Domain** page is displayed.

The **Domain Name** field displays the name you gave the domain in the previous dialog. This is a read-only field. Once a domain has been created, you cannot change its name, except by deleting the domain from the **Element Manager** window and creating a new one.

The tab also contains fields for primary and secondary NEMServers. The **NEM Server** and **NEM Backup Server** group **Name** fields are both drop-down lists containing the names of all NEMServers currently registered with the Orbix Naming Service (launched as NS when the Cisco IP Manager servers were started). For information about NEMervers, see the section "NEMServer (Network Element Manager)" in the appendix "Advanced Usage."

Select a server from the **NEM Server** list (set to **<none>** when the properties window opens for the first time) and choose **In Use** from its **Status** list.

If you have multiple NEMServers running and you want to select a backup that will automatically be put into service if the primary server becomes unavailable, select a second server from the **NEM Backup Server** list. Choose **In Use** from its **Status** list.

Click the **Apply** button at the bottom of the window. The status fields will be adjusted to reflect the actual status of the two servers. If both are up and available, the primary server's status will remain set to **In Use** and the backup server's status will be changed to **Standby**. If one of the servers is not up at the time, its status will be changed to **Down** and the other server will be the **In Use** server.

Once you have set the status and clicked the **Apply** button, you cannot manually change the status of a server. The only way to force a change in status is to shut one of the servers down and restart it.

Whenever a server that has been designated either the primary or backup NEMServer goes down, its status will be changed to **Down**. When the server becomes available again and there is another NEMServer in use, the status of the newly available server will be set to **Standby**.

For example, assume you have designated the server *hostOne* to be your primary NEMServer and the server *hostTwo* to be the backup. If *hostOne* goes down, *hostTwo* will automatically become the primary server (even though it will continue to be shown in the **NEM Backup Server** field in the properties window). The server *hostTwo* will remain the primary NEMServer until it is brought down.

This change in status will not be known to the GUI application until you close and reopen the **Dialog Properties** window.

### <span id="page-6-0"></span>NEMServer/Backup Server Properties

After selecting a server from the **NEM Server** drop-down list, select the **NEM Server** tab in the **Domain Properties** dialog to display information about that server.

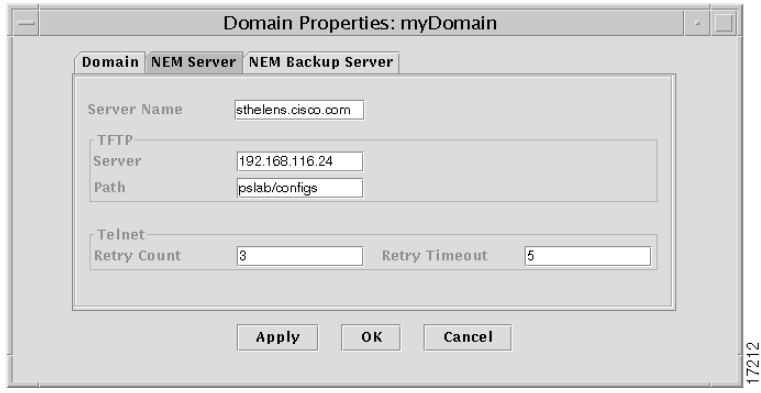

#### **Figure 4-4 Domain Properties dialog—NEM Server Tab**

The **NEM Server** and **NEM Backup Server** pages are for information only. You cannot change any of the values displayed. (These two pages are identical, except for the values displayed in the fields.)

The pages show the servers' names, the TFTP hosts and subdirectories (relative to */tftpboot—*if */tftpboot* is designated as your TFTP subdirectory, this field will be empty), and the Telnet retry count and timeout values. TFTP hosts and subdirectories were specified during installation of the NEMServer package. Values for the **Telnet Retry Count** and **Retry Timeout** fields were set by server flags when the NEMServers were launched. For information on how to change any of these values, see the section "Changing Environment Variables and Server Launch Flags" in the chapter "Getting Started."

### Saving Properties

When you have selected the desired servers, click the **Apply** button to apply the properties to the domain and leave the **Domain Properties** window open, or click the **OK** button to apply the properties and close the window.

# **Creating Network Elements**

To create a network element, you must belong to a permissions group that has been assigned **create** permissions for elements for the domain, on the **Domain Resources** tab in the **AAS Manager** window.

Right-click the mouse on a domain name in the data tree and select the **New** command, then select the **Element** command on the submenu that opens. Enter a name in the dialog that opens and click the **OK** button (or click the **Cancel** button to close the dialog without creating an element).

See the section "[Name Restrictions"](#page-4-0) elsewhere in this chapter for limitations on characters in names.

The device will be added to the data tree displayed in the **Element Management** window. If it does not appear, you may have to choose the **Refresh** command on the **View** menu.

**Note** Failure to update the data tree could also indicate a problem with the Event Server. If this server is no longer running, you should restart all servers.

If the **Element Management** window fails to display previously created elements in the data tree, right click on the domain, click on the **Properties** command in the floating menu that opens, and click the **Apply** or **OK** button in the **Domain Properties** window. (If the NEMServer status has changed to **Down** and then back to **In Use**, the GUI application code can sometimes fall out of synchronization with the actual state of the server as shown in the **Domain Properties** window.)

For information about NEMServer status, see the section ["NEMServer/Backup Server](#page-6-0)  [Properties](#page-6-0)" elsewhere in this chapter.

### Element Properties

Right-click on the newly added device and select the **Properties** command from the menu that opens. The **Device Properties** dialog will be displayed, with the **Property** tab selected.

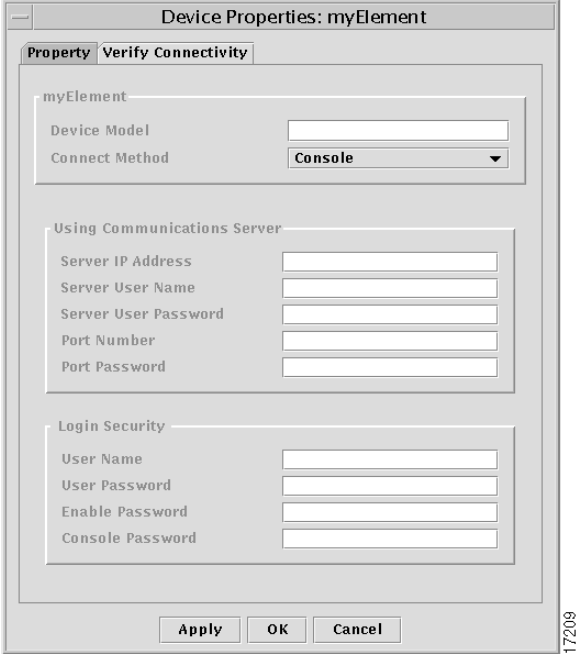

### **Figure 4-5 Device Properties dialog—Property tab (Console Connect Method)**

This dialog is used to tell the Cisco IP Manager software what property values—IP addresses, usernames, passwords, and port numbers (depending on what is selected in the **Connect Method** list)—should be used when communicating with the selected device.

### Property Tab

Select one of the following choices from the **Connect Method** drop-down list:

- **Virtual Device**—device is not a real device; exists only in memory (and the database), for testing. You can perform any operation on a virtual device; you can provision it using templates; you can create a configuration and download the configuration to the device. When you test a virtual device (including using the **Show** and **Remote Ping** pages in the **Element Status** window), the test will always succeed.
- **VTY**—device is a real device; the Cisco IP Manager software will communicate with this device through a VTY (virtual terminal) port.
- **Console**—device is a real device; the Cisco IP Manager software will communicate with this device's console port through the communications server.

When you select a **Connect Method**, the **Property** page of the **Device Properties** window will change to display the properties that are appropriate to the type of connection.

### Virtual Device Connect Method

The default selection is **Virtual Device**. The only property you can set for a virtual device is a text string designating the model of the device. The data entered in the **Device Model** field is for informational purposes, as a reminder whenever you check the device's properties. This data is not used elsewhere in the program.

#### VTY Connect Method

When you select **VTY** from the **Connect Method** drop-down list, the **Property** tab displays the following control groups and fields:

The **Using VTY to Access Device** control group contains a single field:

• **Device IP Address**—can be in IP address format or as hostname (NEMServer host must be able to resolve hostnames)

The **Login Security** control group contains the following fields:

- **User Name**—username specified in the device's configuration
- **User Password**—user password specified in the device's configuration

**Enable Password—**password for entering privileged mode, specified in the device's configuration

#### Console Connect Method

When you select **Console** from the **Connect Method** drop-down list, the **Property** tab displays the following control groups and fields:

The **Using Communications Server** control group contains the following fields:

- **Server IP Address**—IP address of the device you are using as a communications (or terminal) server*.* (The Cisco IP Manager software does not support a direct workstation-to-device console connection). Address can be in IP address format or, if the NEMServer host can resolve names, as hostname.
- **Server User Name**—login user name for the communications server (if one is required)
- **Server User Password—password for the communications server (if required)**
- **Port Number**—communications server port to which the device is connected
- **Port Password**—password required to access the port, if required (password is configured on the commserver lines)

The **Login Security** control group contains the following fields:

- **User Name**—username specified in the device's configuration
- **User Password**—user password specified in the device's configuration
- **Enable Password**—password specified in the device's configuration for entering privileged mode
- **Console Password**—password specified in the device's configuration for communicating through the console port (configured on the router's console line)

When you have set the properties, click the **Apply** button to save the data to the database but keep the **Device Properties** dialog open. Click the **OK** button to save the data to the database and close the window. Or, click the **Cancel** button to close the window without saving the changes you have made in the dialog.

### Verify Connectivity Tab

Once you have set the properties and saved them (by choosing the **Save** button at the bottom of the window), select the **Verify Connectivity** tab of the **Device Properties** window to test the properties. This will also verify the TFTP server communications, if you are using it.

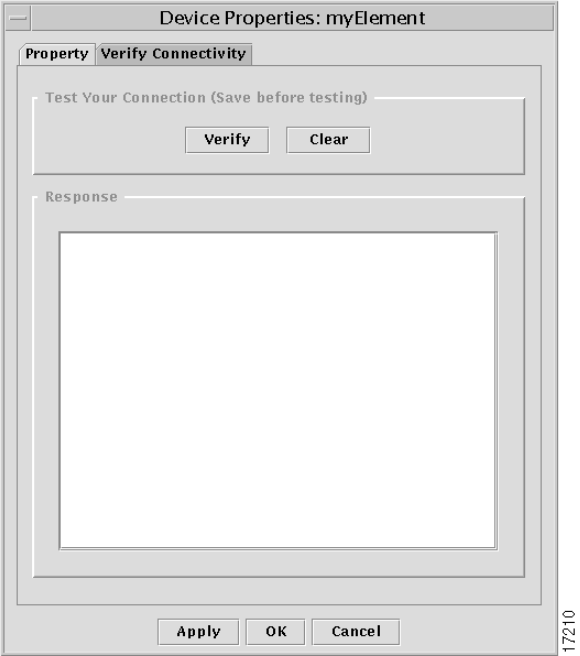

#### **Figure 4-6 Verify Connectivity dialog—Property tab**

Click the **Verify** button to initiate a connection with the device.

The results will be displayed in the **Response** window. Use the **Clear** button to clear text from this window.

If the connection cannot be established (incorrect console password or IP address, for example), you will receive a general error message.

If the connection can be established but there is an error in the device properties, you will receive a more specific error message.

### Editing Device Properties

To change the properties of a network element, right click on the device name in the data tree and select the **Properties** command from the floating menu that opens. Change the fields as desired and close the **Device Properties** dialog.

### Importing Elements By Script

You can use the command-line utility *importElement* to add new elements that are defined in a text file. This script is located in the *SRVRS/import* subdirectory of your Cisco IP Manager installation.

Identify elements by entering the device's properties into the text file in the following order:

- element name (required)
- domain name (required)
- element model
- connect method (required; can be **VTY**, **Console**, or **Virtual Device**—*not* case sensitive)
- element's IP address or DNS name (required if connect method is **VTY**)
- element's login user name
- element's user password
- element's enable password
- communications server's IP address or DNS name (required if connect method is **console**)
- communication server's login user name
- communication server's user password
- port number
- port password
- console password
- filename of element's configuration (identifies a file to be imported as the element's working config; can include path)

If a required property is omitted, the element will be skipped.

Use commas to separate variables, and new line characters to separate elements. You can leave fields empty, but there must be a comma for each. Empty lines and lines beginning with the # character will be ignored.

The following text file would add a virtual device called **element\_1**, another device called **element\_2** which lists VTY as the connect method, and a device called **element\_3** which lists console as the connect method, to the domain **myDomain**:

```
element 1,myDomain,,Virtual Device,,,,,,,,,,,
element 2,myDomain,,VTY, 1.2.3.4, cisco, sesame,,,,,,,,,element 2.cfg
element 3,myDomain,,Console,,,,,1.2.3.4,comm_srvr_user_id,
  comm_srvr_password,1,port_password,consol_password,/tmp/element_3.cfg
```
The *importElement* utility takes a Cisco IP Manager username and the name of the import file as arguments. If the user's login name is **ipmgr\_user** and the elements are listed in a text file called *elements* that is in the same directory as the *importElement* utility, then launch the script by entering the following on the command line:

./importElement ipmgr\_user elements

The domain **myDomain** must already exist in the Cisco IP Manager database, and the person launching the script (the user identified by **ipmgr\_user**) must be a valid Cisco IP Manager user with permission to create elements in the domain **myDomain**.

If you are importing a large number of devices with this script, you should close all instances of the GUI application. As each device is added, the Cisco IP Manager servers will attempt to update any GUI application that is open. This can consume significant resources and, if the number of devices is very large, the GUI could experience a significant event interruption.

# Working Config

To view the device's *working config*, right click on the device name and select the **Working Config** command from the menu that appears. For a description of a working config, see the section "Working Config versus Running Config" in the chapter "Getting Started."

The **Working Config** window will open, with the text of the working config displayed.

Working configs can be created or modified in any of three ways:

- **Template Config Builder**—when you select the **Commit** command on the **Config** menu, the configuration is written to the database as a working config. (For more information, see the chapter "Template Management.")
- **Configuration File window**—you can enter text directly into this window, either from the keyboard or by cutting and pasting from a text editor.
- **Upload from a device**—if a device you have added to your domain is already a running device, you can right click on it in the **Element Management** window and choose the **Upload from Element** command.

If you choose the **Import** button at the bottom of configuration **File** window, an **Element Download** window will open.

# **Working with Devices**

Once a network element exists in a domain and you have created a *working config*, you can use the floating options menu that opens when you right click the mouse to manage the uploading and downloading of configurations. This can be done either from/to individual devices or from/to multiple devices.

**Note** The Cisco IP Manager software does not provide any auto-rollback features. Downloads are irreversible unless you have manually saved the previous configurations, prior to the download. To rollback, you must then re-import the saved configurations into the **Working Config** window and download again.

### Downloading to a Device

To transmit an existing *working config* to the device, right click on the device name in the data tree and choose the **Download to Element** command from the menu that opens.

The **Download Options** window will open.

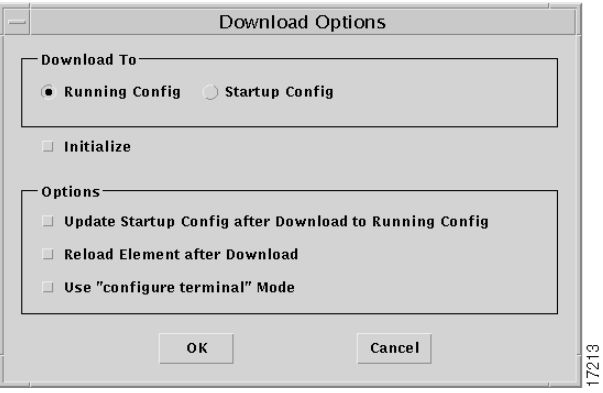

**Figure 4-7 Download Options window**

Choose the destination of the download operation by clicking either the **Running Config** or **Startup Config** button in the **Download To** control group. Other options on the dialog will be enabled or disabled according to your **Download To** selection.

If you are configuring a new router for the first time, select the **Initialize** checkbox (the **Console** connect method in the **Element Properties** dialog must also be selected). You can initialize a device only when the **Running Config** download option is selected; the checkbox will be disabled if you are downloading to the **Startup Config**.If you check the **Initialize** option, the **Use "configure terminal" Mode** option will automatically be checked and the option disabled. You cannot uncheck this option if you are initializing a device.

### Download to Running Config

Select any combination of the following checkboxes in the **Options** group:

- **Update Startup Config after Download to Running Config**—available for selection only when **Running Config** is selected in the **Download To** group; lets you choose whether or not the device's startup configuration will be updated after the running configuration has been downloaded
- **Reload Element after Download**—forces the device to reboot after the configuration has been downloaded (available when **Running Config** or **Startup Config** is selected)
- **Use "configure terminal" mode**—forces the use of **configure terminal** mode (line-by-line transfer) instead of **configure network** mode (TFTP or rcp) for the download operation; available only when **Running Config** is selected

### Download to Startup Config

When you are downloading to the startup config, only the following option is available:

• **Reload Element after Download**—forces the device to reboot after the configuration has been downloaded (available when **Running Config** or **Startup Config** is selected)

When you have made your selections, click the **OK** button to download the working configuration to the device. The **Download Status** window will open.

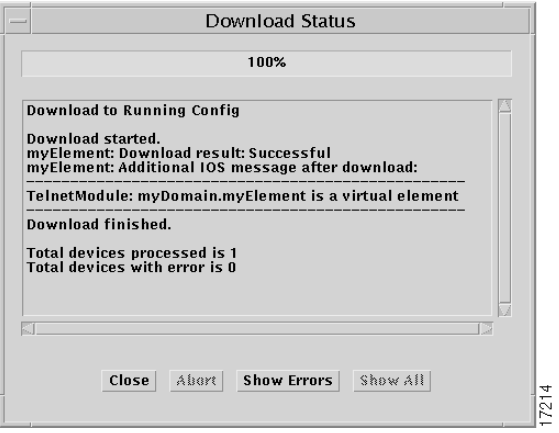

#### **Figure 4-8 Download Status window**

Click the **Show Errors** button to filter out positive responses from the messages displayed. This will allow you to focus on problems that need to be resolved. (Not everything will be filtered out of the response window; there will still be start, stop, and summary messages about the download operation.)

The **Show All** button reverts to the full display.

Be sure to read all messages completely. Text could have been generated by the Cisco IP Manager GUI application or NEMServer, the IOS parser, or by the device itself. Sometimes, adjacent messages may appear to contradict each other.

In the following example, it appears at first glance that the **Reload** operation succeeded, but further analysis shows that it did not.

In the first part of the status report, the Cisco IP Manager GUI application reports that the NEMServer has successfully issued the IOS command **Reload**. This is followed by the subsequent information that the router has returned the message "The date and time must be set first." This is a fatal error, and the Cisco IP Manager adds the information that, though the command was successfully issued, the operation failed.

```
pslab-2505: Reload successful.
pslab-2505: Additional IOS message after reload:
--------------------------------------------------
IOS Reload command succeeded, but reload operation failed:
   "The date and time must be set first"
--------------------------------------------------
Reload finished.
```
The message concludes with the information from the NEMServer that the **Reload** attempt is finished.

You should read all messages carefully to determine whether an operation was successfully completed.

### Downloading to Multiple Devices

You can download working configurations to multiple devices in the **Element Management** window. Select all of the devices you want to configure, then right click the mouse to open a floating options menu.

Select the **Download to Elements** command. The **Download Options** window described previously will open. When you click the **OK** button, the working configurations for the selected devices will be downloaded, with the results of each download operation recorded in the **Download Status** window.

You can halt the download process at any time, by choosing the **Abort** button at the bottom of this window. This will terminate the download *after* completing the operation in progress. You cannot stop a download operation for a single element.

The messages in the window will tell you whether the download operation succeeded or failed for each device.

### Uploading from a Device

Right click on a device name and select **Upload from Element** from the menu that appears. The **Upload Options** window will open. Select either **Running Config** or **Startup Config** from the **Upload From** control group. Then select any combination of the following checkboxes:

- **Copy to Working Config**
- **Show Content in Window**—opens a separate **Upload Config File** window, which displays the contents of the configuration (checked by default when window is opened).
- **Export to Local Directory**—enter a path to a valid, existing directory in which you have **write** permission, or use the **Browse** button to locate a destination directory. The configuration will be saved to a file using the device's name and the file extension *cfg*.

When you have set the options as desired, click the **OK** button to upload the configuration.

The **Upload Status** window will open and a Telnet session initiated with the device. When the operation is completed, the status of the attempt to upload will be displayed in the window's message area. Other than the title in the title bar, this window is identical to the **Download Status** window.

### Uploading from Multiple Devices

To upload configurations from multiple elements, select the elements from the data tree in the **Element Management** window and right click the mouse to open a floating options menu. Choose the **Group Upload from Elements** command to open the **Upload Options** window.

### Reload Element

To force a reboot of the device, right click on a device name in the **Element Management** window's data tree and select the **Reload Element** option from the menu that opens. The **Element Reload** window will open.

#### **Figure 4-9 Element Reload window**

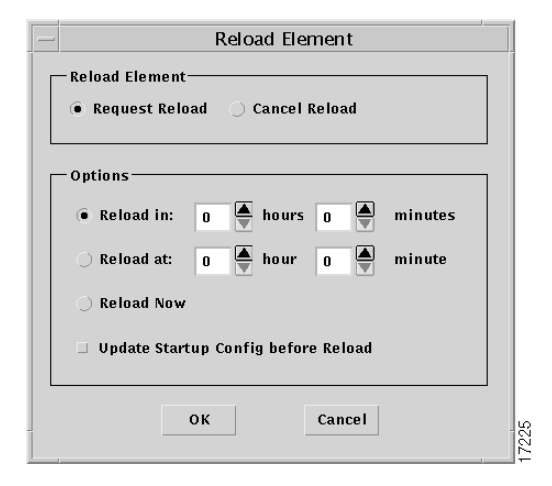

If you want to update the device's startup configuration from the working configuration, click the **Update Startup Config** checkbox before forcing the reload operation.

You can choose to reload after a specified interval of time (enter in the format specified in the dialog); at a specified time of the current day; or immediately, by choosing one of the following buttons:

- **Reload in**
- **Reload at**
- **Reload Now**

Or, you can click the **Cancel Reload** button to cancel a previously set reload request.

Click the **OK** button to implement your selections.

### Update Startup Config

To copy the device's running configuration into its startup configuration RAM, right click on a device name in the **Element Management** window's data tree. Select the **Update Startup Config** command from the menu, then select the **Update Only** command to copy the running configuration. This will erase the existing startup configuration.

A confirmation message will be displayed. Click **Yes** to complete the update operation.

### Show Element Status

The **Element Status** window, opened by right-clicking on a device and choosing the **Show Element Status** command, is used to execute **Show** and **Ping** commands.

### Show

Choose the **Show** tab on the **Element Status** window to execute an IOS **Show** command.

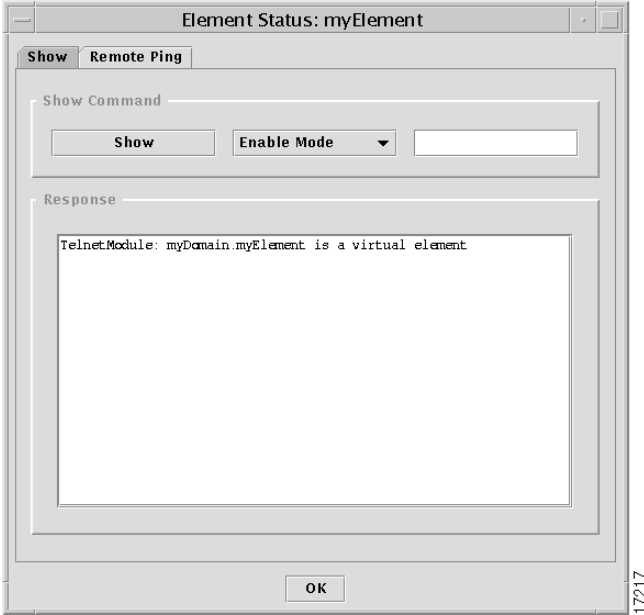

#### **Figure 4-10 Element Status window—Show tab**

Enter into the editable text field the particular **Show** command you want to send to the device, plus any arguments required. (Do not enter the word *show*; it will be supplied when you click the **Show** button.)

Select either **Enable Mode** or **Normal Mode** from the drop-down list, then click the **Show** button. The response will be displayed in the **Response** window.

### Remote Ping

Choose the **Remote Ping** tab to send a **Ping** command from the router to any device, to verify that the router can communicate with that device.

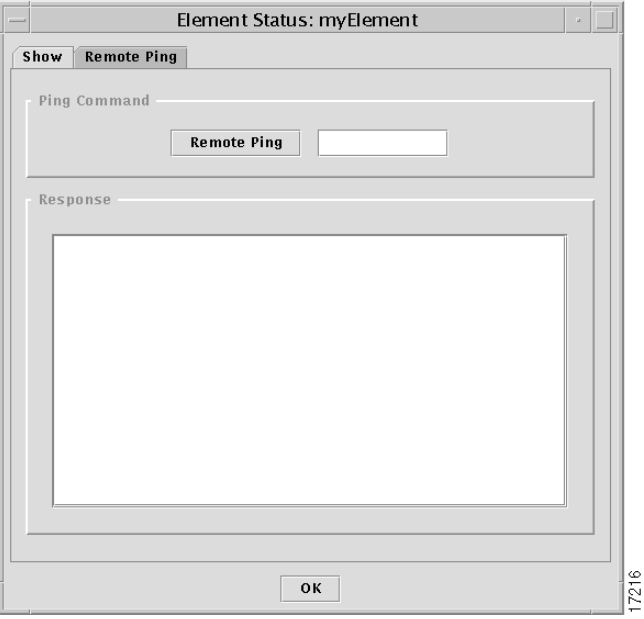

#### **Figure 4-11 Element Status window—Ping tab**

Enter the IP address of the target device into the editable text field, and click the **Remote Ping** button. The reply will be displayed in the **Response** window. If the selected router supports hostnames, you can enter either the IP address or the hostname of the target device.

### Add to Analysis Baseline

Before you can test the validity of your configurations and generate a report, you must add configurations to the baseline. Since these reports are based on an analysis of connectivity paths among the routers in your network, you should include as many configurations as possible.

To create a baseline, select a domain, device or group of devices in the **Element Management** window and right-click the mouse anywhere in the **Element Management** window. Select the **Add to Analysis Baseline** command from the floating **Options** menu. Choose either **Working Config** or **Running Config** from the submenu that opens (or choose the **Clear Baseline** command to start with a blank baseline).

The **Configuration Reports** window will open.

#### **Figure 4-12 Configuration Reports window**

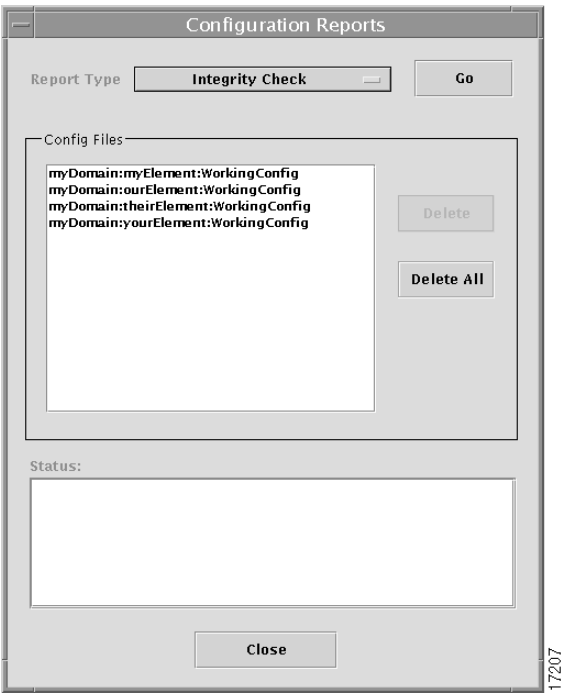

The **Config Files** pane shows a list of all of the configuration currently selected. This list is cumulative; you can close the window and reopen it, even close and reopen the **Element Management** window.

If you selected a domain, all configurations in the selected domain and all of its subdomains will be added.

You can selectively delete configurations from baselines by clicking on a configuration in the Config Files list and clicking the **Delete** button; and you can clear a baseline by choosing the **Delete All** button.

### <span id="page-25-0"></span>Generating a Configuration Report

When configurations have been added to the baseline, select the report you want from the **Report Type** drop-down list at the top of the **Configuration Reports** window and choose the **Go** button.

A baseline will be created from all devices in the list for which there is a valid configuration. As each element is processed, the status of the attempt to add it to the baseline will be displayed in the **Status** pane. When the baseline has been constructed, the report will be generated and a report window opened.

You can choose to generate any of the following reports:

- Syntax Check
- Integrity Check
- Unconnected WAN Interfaces

For more information about what these reports contain, see the section "Configuration Reports" in the chapter "Getting Started."

Results of any of the checks will be displayed in a spreadsheet-like grid in the report window, listing any potential problems according to device or devices involved. These reports are informational; you can choose to fix or ignore any of the problems listed.

You should periodically clean out the */tmp* directory on the CNGSServer host. Reports can consume significant disk space. In addition, whenever a report is generated, a new subdirectory is created and there is a limit on the number of subdirectories that a directory can contain.

### <span id="page-26-0"></span>Integrity Check Report

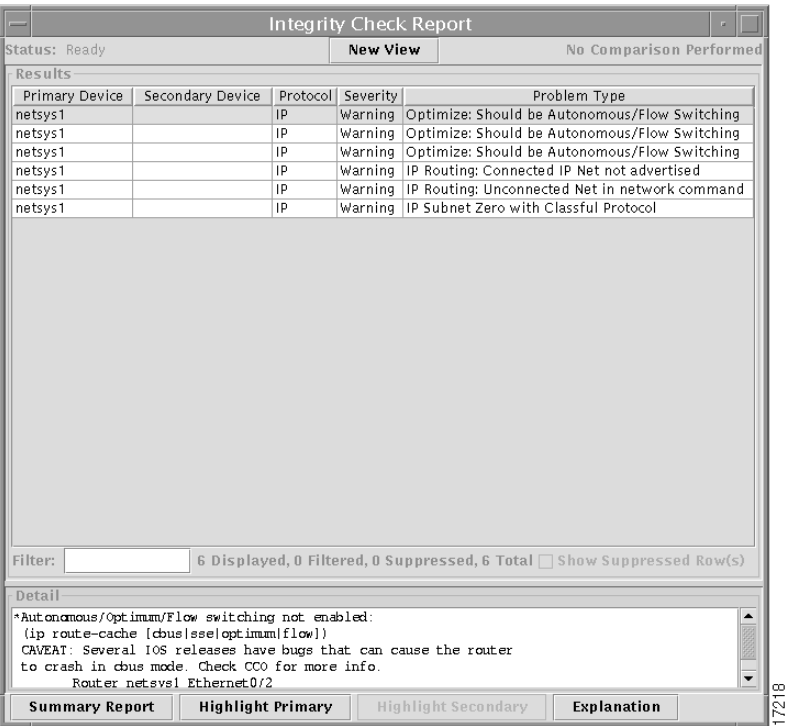

#### **Figure 4-13 Integrity Check window**

This window lists in a spreadsheet-like grid the connectivity problems that were detected based on the router configuration files in the baseline.

When the **Integrity Checks** report is initially displayed, the report entries are sorted by severity (followed by warning, followed by configuration file warnings/errors.) You can click on a column header in the **Results** pane to sort the information displayed in the report according to the contents of that column.

For example, when you click on the **Primary Device** column header, the information displayed in the **Results** pane is sorted by the primary device names.

The **Results** grid is divided into the following columns:

- **Primary Device**—the name of the primary router associated with this problem.
- **Secondary Device—the name of the secondary router (when applicable) associated this** problem. This column has an entry only when the problem corresponds to two routers.
- **Protocol**—the protocol (IP, IPX, APPLE, SRB, DECnet, VINES) this problem is related to.
- **Severity**—the problem's severity:
	- **—** High severity problems are thought to cause major network problems and should be fixed as soon as possible.
	- **—** Warning problems are considered significant, but not severe to your network's health. Network performance is not likely to be completely halted by the existence of these problems. However, they could cause inadvertent side effects and performance degradation.
	- **—** User warning problems indicate router configuration file entries considered to be unusual and which, if done inadvertently, might cause a problem.
- **Problem Type**—A brief synopsis of the problem (a more complete description of the problem is displayed in the **Detail** pane).

The **Filter** field immediately beneath the **Results** grid allows you to specify search words or character strings, to filter the reports so that only a subset of entries is displayed. Use an asterisk (\*) as a separator of indefinite length between character strings. The search mechanism will locate those reports which contain the search strings, in the order specified. For example, if you enter *SRB\*high* in the **Filter** field and press **Enter**, the report will display only those devices with *SRB* and *high* somewhere in their data fields, in that order. The search mechanism is not case sensitive (*srb* and *SRB* are considered to be the same).

Adjacent to the **Filter** field, a status report shows how many items are displayed, how many were filtered out of the display, and how many are represented in your baseline.

To obtain more detailed information about a specific problem listed, select it and choose the **Explanation** button at the bottom of the report.

You can also see a summary of all of the problems found in all of the devices, by choosing the **Summary Report** button at the bottom of the **Integrity Check Report** window.

To return to the **Integrity Check** display from either the detailed explanation or the **Summary Report**, click the **Parent** button at the top of the window.

Click the **New View** button at the top of the window to open another view of this report, so that you can filter for different strings, or sort by a different column.

This report window was originally developed as part of the Netsys suite of management tools. Several elements that remain on the window have no function in the Cisco IP Manager software: the **Show Suppressed Row(s)** checkbox; **Highlight Primary** and **Highlight Secondary** buttons, and the **No Comparison Performed** prompt in the upper right corner.

### Syntax Check Report

The **Syntax Errors** report lists all configuration files containing syntax errors, tells where in the file the error is located, and describes what the error is.

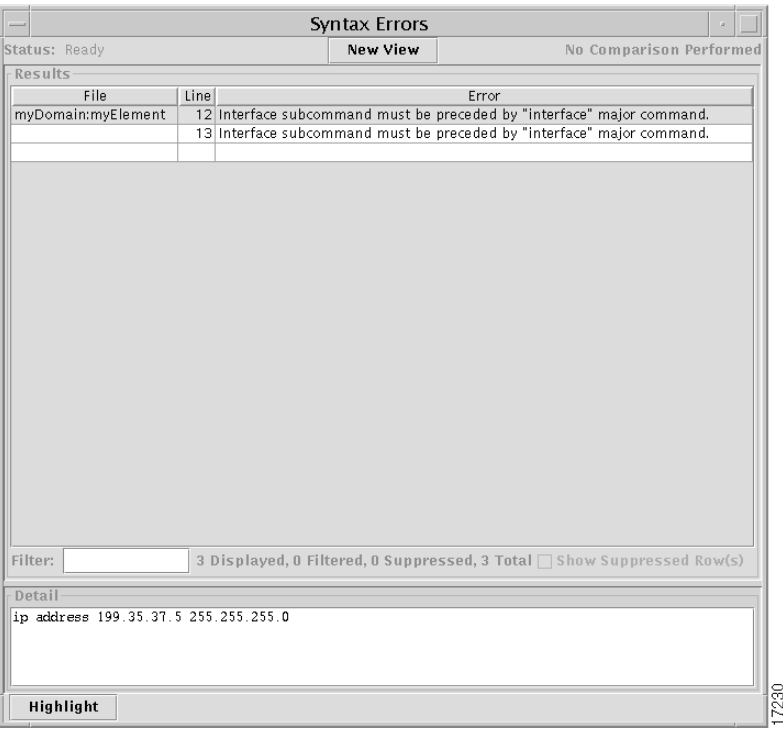

#### **Figure 4-14 Syntax Errors Report**

When the **Syntax Errors** report is displayed, the **Results** grid has the following column headings:

**File**—name of file in which the syntax error was found.

**Line**—location in the file (line number) where the syntax error was found.

**Error**—description of the error.

See the appendix "Syntax Checks" for a complete list of possible syntax errors.

Controls on this window, such as the **New View** button and the **Filter** field, are described in the section ["Integrity Check Report](#page-26-0)."

### Unconnected WAN Interfaces Report

The **Unconnected WAN Interfaces** report provides a list of all IP interfaces that do not match up with other interfaces in the baseline.

#### **Figure 4-15 Unconnected WAN Interfaces Report**

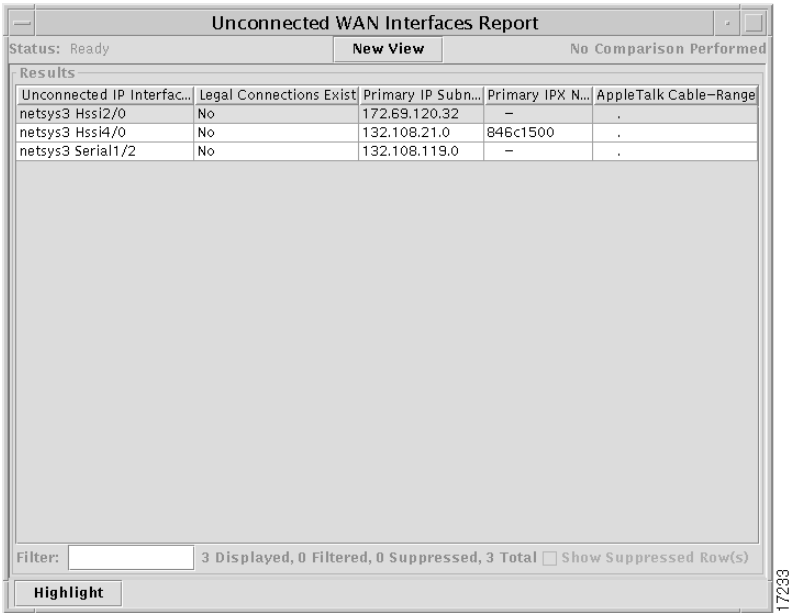

When the **Unconnected WAN Interfaces** report is displayed, the **Results** grid has the following column headings (use the horizontal scrollbar to see them all):

**Unconnected IP Interfaces**—names of the routers and IP interfaces they use.

**Legal Connections Exist**—if a connection exists, the entry in this column is *Yes*, otherwise it is *No*.

**Primary IP Subnet**—primary IP subnet address.

**Primary IPX Net**—primary IPX network address.

**AppleTalk Cable-Range**—range of network numbers (IP addresses) that can be used on an AppleTalk network.

Other elements on this window, such as the **New View** button and the **Filter** field, are described in the section ["Integrity Check Report](#page-26-0)."

# **Deleting Domains and Elements**

To delete a domain or an element, right click on its name in the data tree and choose the **Delete** command from the floating menu that opens. Or, select multiple domains and devices then right click on any one of the selected names and choose the **Delete** command. When deleting multiple items, a confirmation dialog will be displayed; click the **OK** button to confirm. If the deleted items remain in the **Element Management** window's data tree, choose the **Refresh All** command (or select the parent node and choose the **Refresh Selection** command) from the **View** menu.

A domain must be empty before you can delete it.